Complete the majority of your West Virginia Secretary of State business filings online through the [West Virginia One](https://onestop.wv.gov/) Stop Business [Portal.](https://onestop.wv.gov/) Use a credit/debit card to pay for the filings via our secure, online payment system. A \$1.00 WV portal fee will apply to all filings processed through the online portal.

#### **Log In/Create User Log In**

- 1. Go t[o https://onestop.wv.gov/](https://onestop.wv.gov/) to log into your existing user account or to create a new user account.
- 2. If you have not already created a user account, click the 'Create an account here' link to complete the User Account Registration. If you have an existing user account, go to Step 3.

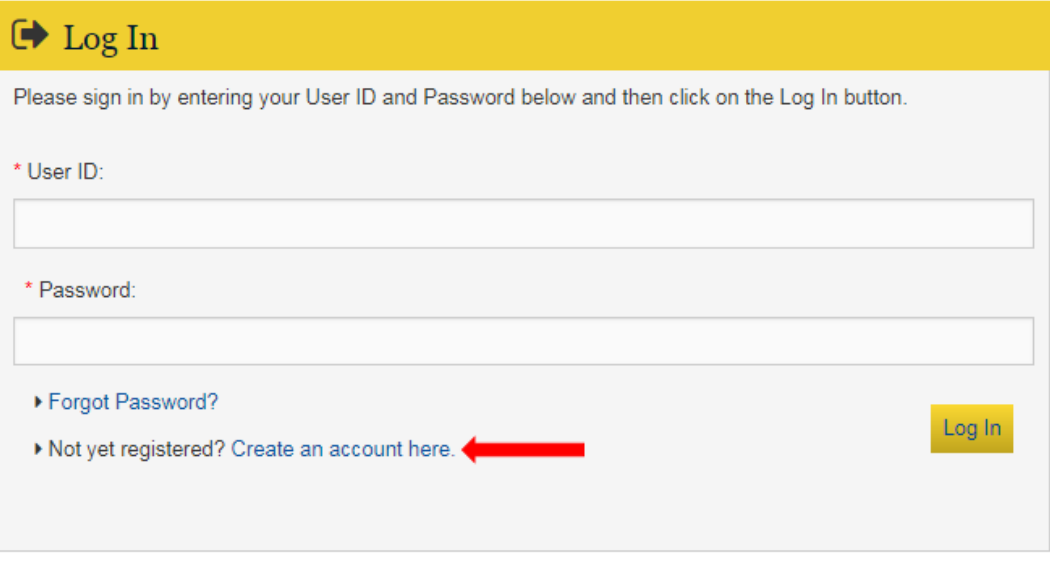

Enter your information into all required fields, marked by a red asterisk (\*), and click 'Register' to submit your account information.

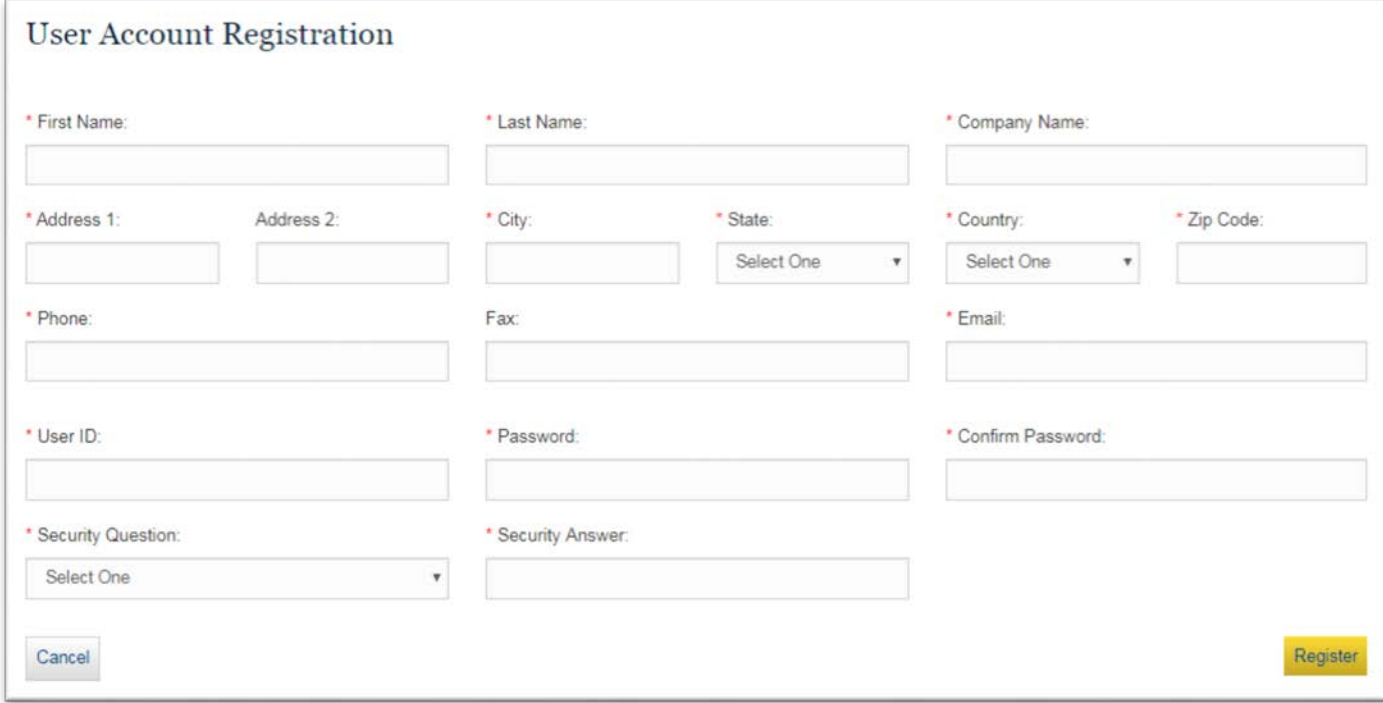

Note: **User ID** must meet the following criteria:

- 7 40 alpha-numeric characters
- User ID is case sensitive

**Password** must meet the following criteria:

- 7 15 alpha-numeric characters
- Contain at least one of the following special characters: ~,!, \$, %, &, \*, \_, +. It cannot contain any of the following special characters: @, ^, or #.
- Password is case sensitive

Store your User ID and Password information in a safe place for future reference to log into your dashboard.

3. Log in by entering your User ID and Password then click the Log In button. If you forgot your User ID and/or Password, click 'Forgot Password?' to have a password recovery link emailed to you.

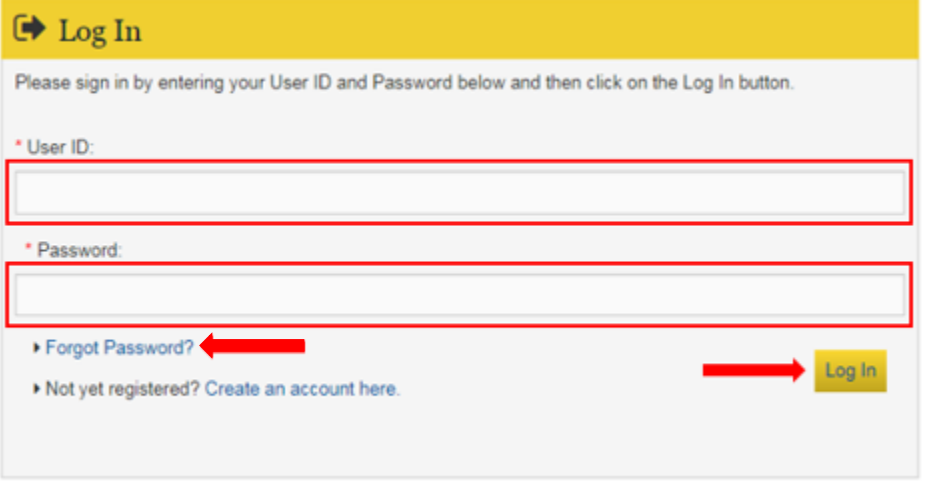

#### **Register a Business**

- 1. Go t[o https://onestop.wv.gov/.](https://onestop.wv.gov/)
- 2. Log into your user account. See instructions under **Log In/Create User Log In**.
- 3. On the filing cabinet 'Home' page, click the 'New Business Registration' button under 'Frequently Used Filing Options' or the 'Register a Business' tab in the dashboard upper tabs display.

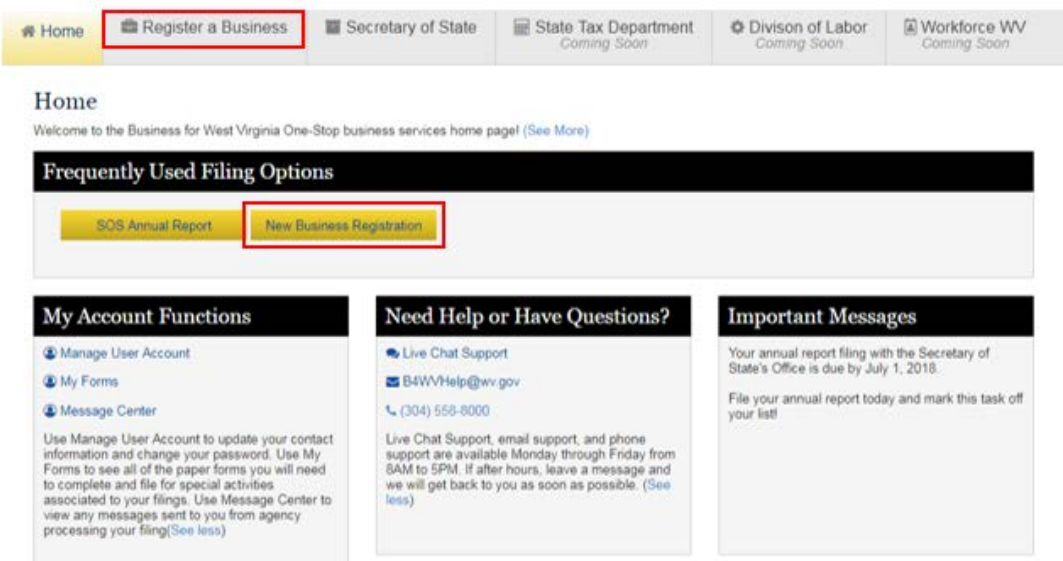

Issued by West Virginia Secretary of State

## **'New Business Registration' button (Frequently Used Filing Options)**

• Click the 'New Business Registration' button to begin a new business registration. Go to Step 4.

### **'Register a Business' tab**

The 'Register a Business' page displays the 'My New Business Filings' status window. Any new business registrations you file online will display in this window.

• To start a new filing, click the 'Register a Business' button.

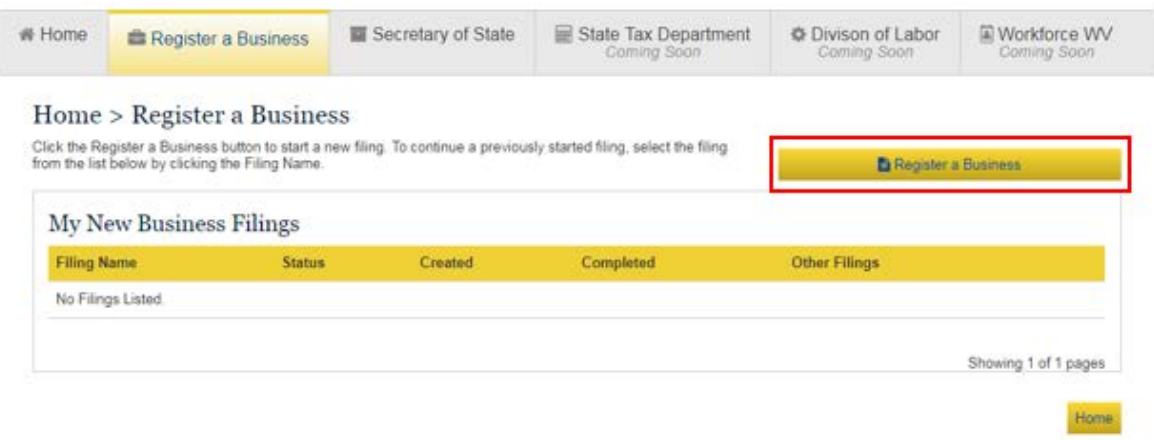

• To continue a previously started (In Progress) filing, select the filing from the list by clicking the Filing Name link.

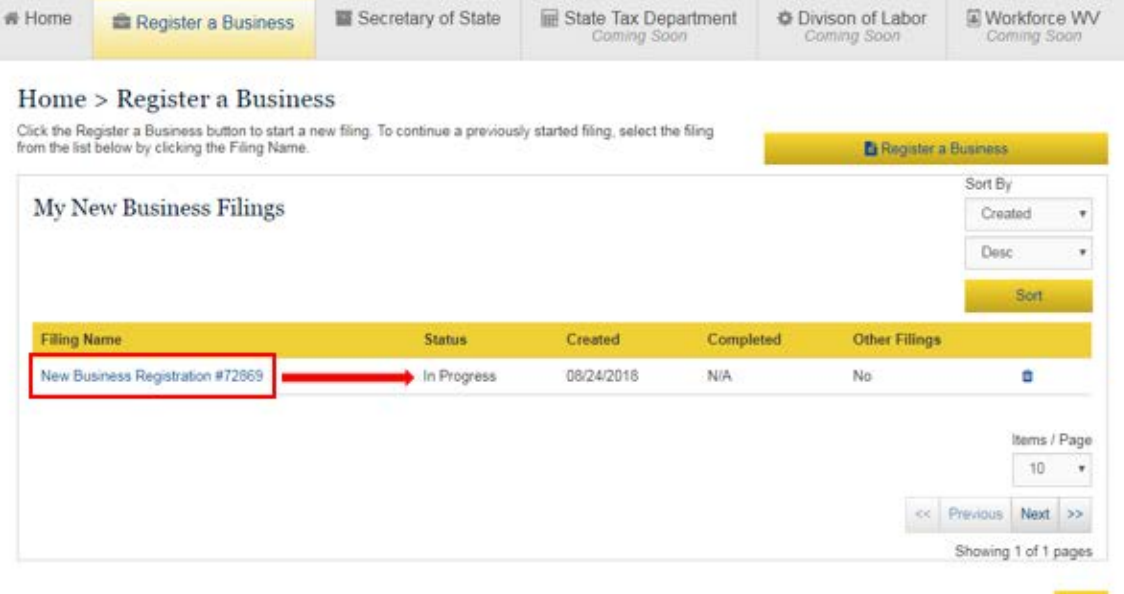

Home

4. The following screen will display initiating the business registration questionnaire.

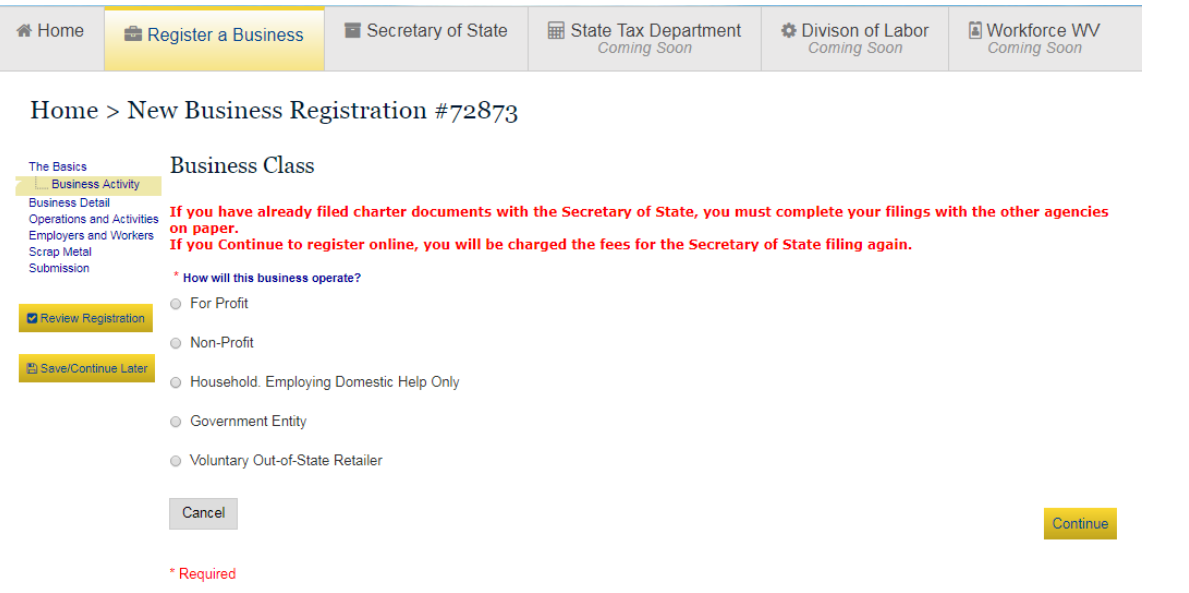

- 5. Follow the on screen instructionsto complete the online questionnaire.
- 6. If you need to log out of your account before completing the online registration, click the "Save/Continue Later" button to save your information. You may continue later by logging into your account to complete the online registration process.

#### **Secretary of State Business Services**

After you have logged into your user account, access the Secretary of State business services page to complete the filings listed below.

- Annual Reports
- Other Filings
	- o Address/Officer/Agent Change
	- o Amendment
- Trade Name Filings
	- o Registration
	- o Withdrawal
- Termination/Cancellation/Withdrawal Filings
	- o LLC/PLLC Termination
	- o LP Cancellation
	- o Corporation Dissolution/Withdrawal

# **West Virginia One Stop Business Portal – Business Registration Instructions**

Issued by West Virginia Secretary of State

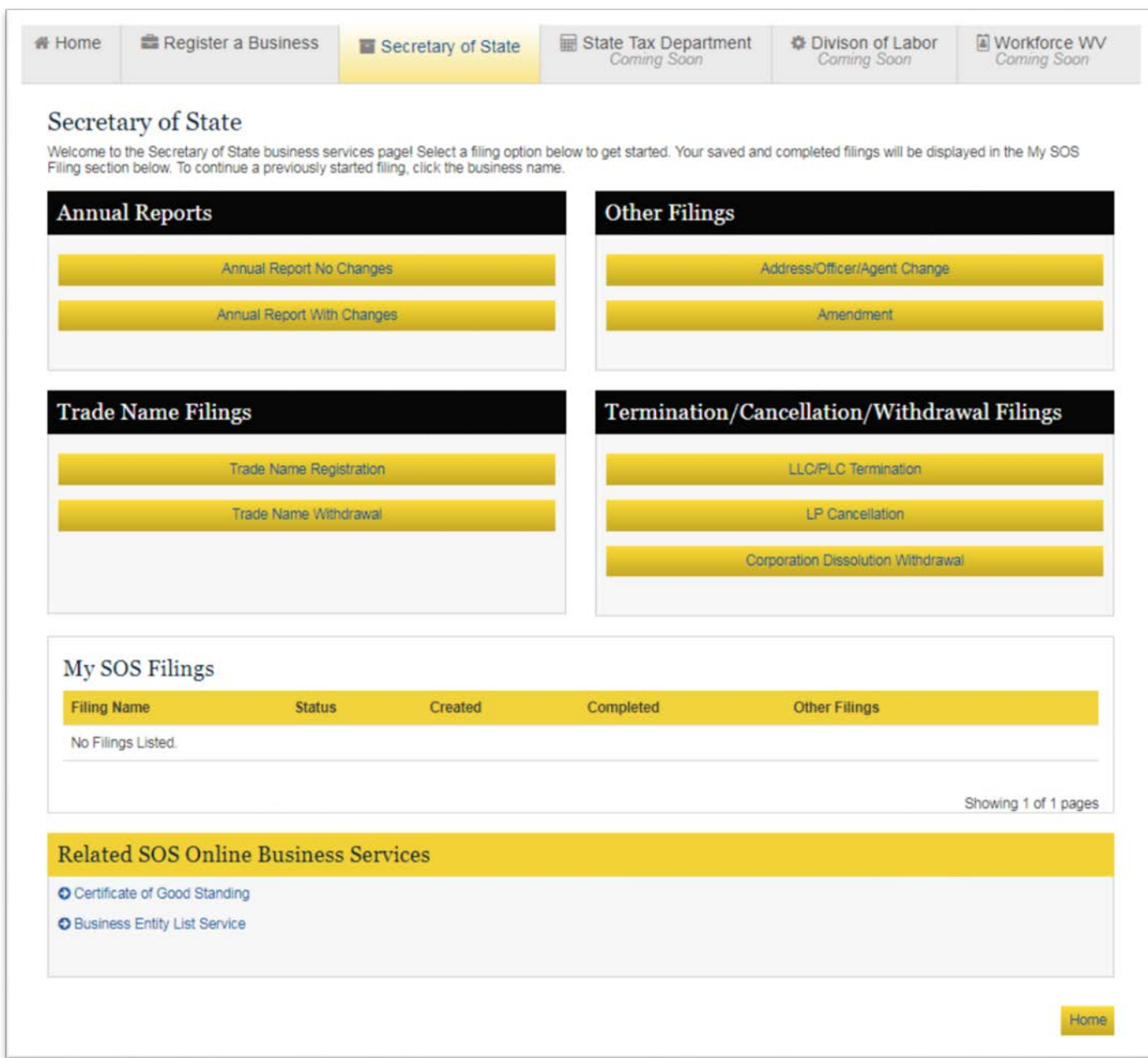

# **My SOS Filings**

The My SOS Filings content area displays a list of all your saved and completed Secretary of State filings submitted through your online user account. Click the Filing Name link to continue a previously started filing.

# **Related SOS Online Business Services**

Links provided under this topic area link to frequently used Secretary of State online resources.